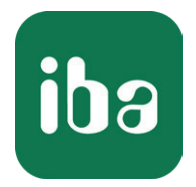

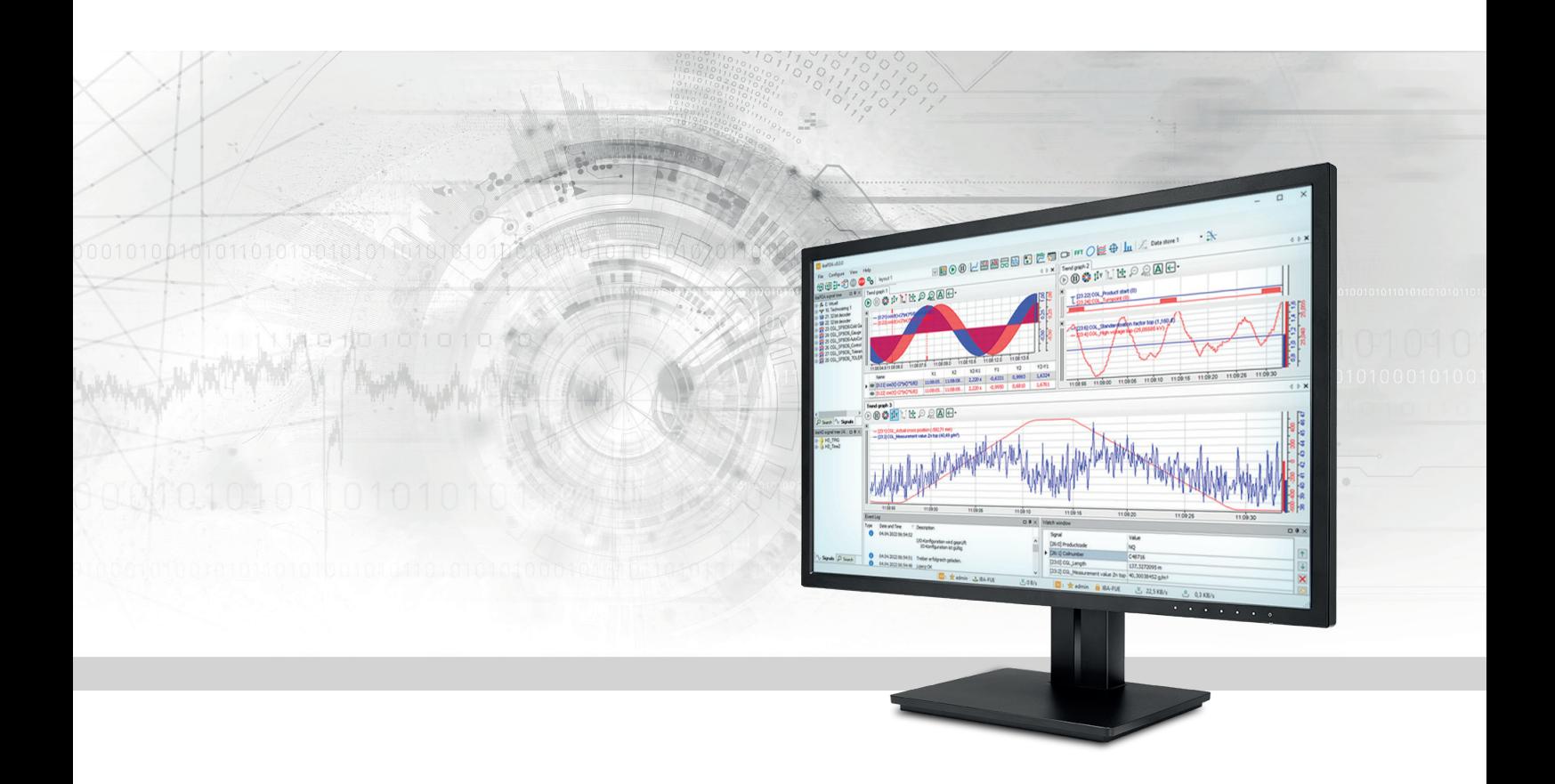

# ibaPDA-Interface-LMI-Gocator

# Data interface for LMI-Gocator sensors

Manual Issue 2.1

> Measurement Systems for Industry and Energy www.iba-ag.com

#### **Manufacturer**

iba AG Koenigswarterstrasse 44 90762 Fuerth Germany

#### **Contacts**

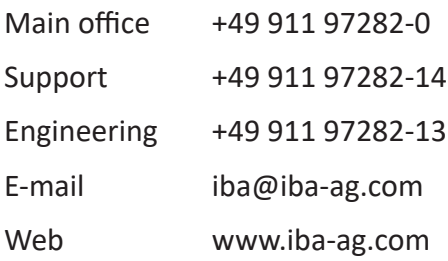

Unless explicitly stated to the contrary, it is not permitted to pass on or copy this document, nor to make use of its contents or disclose its contents. Infringements are liable for compensation.

© iba AG 2024, All rights reserved.

The content of this publication has been checked for compliance with the described hardware and software. Nevertheless, discrepancies cannot be ruled out, and we do not provide guarantee for complete conformity. However, the information furnished in this publication is updated regularly. Required corrections are contained in the following regulations or can be downloaded on the Internet.

The current version is available for download on our web site www.iba-ag.com.

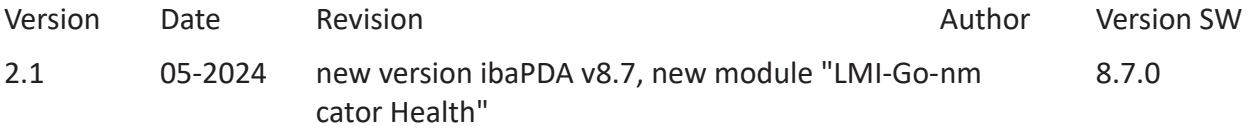

Windows® is a brand and registered trademark of Microsoft Corporation. Other product and company names mentioned in this manual can be labels or registered trademarks of the corresponding owners.

#### **Contents**

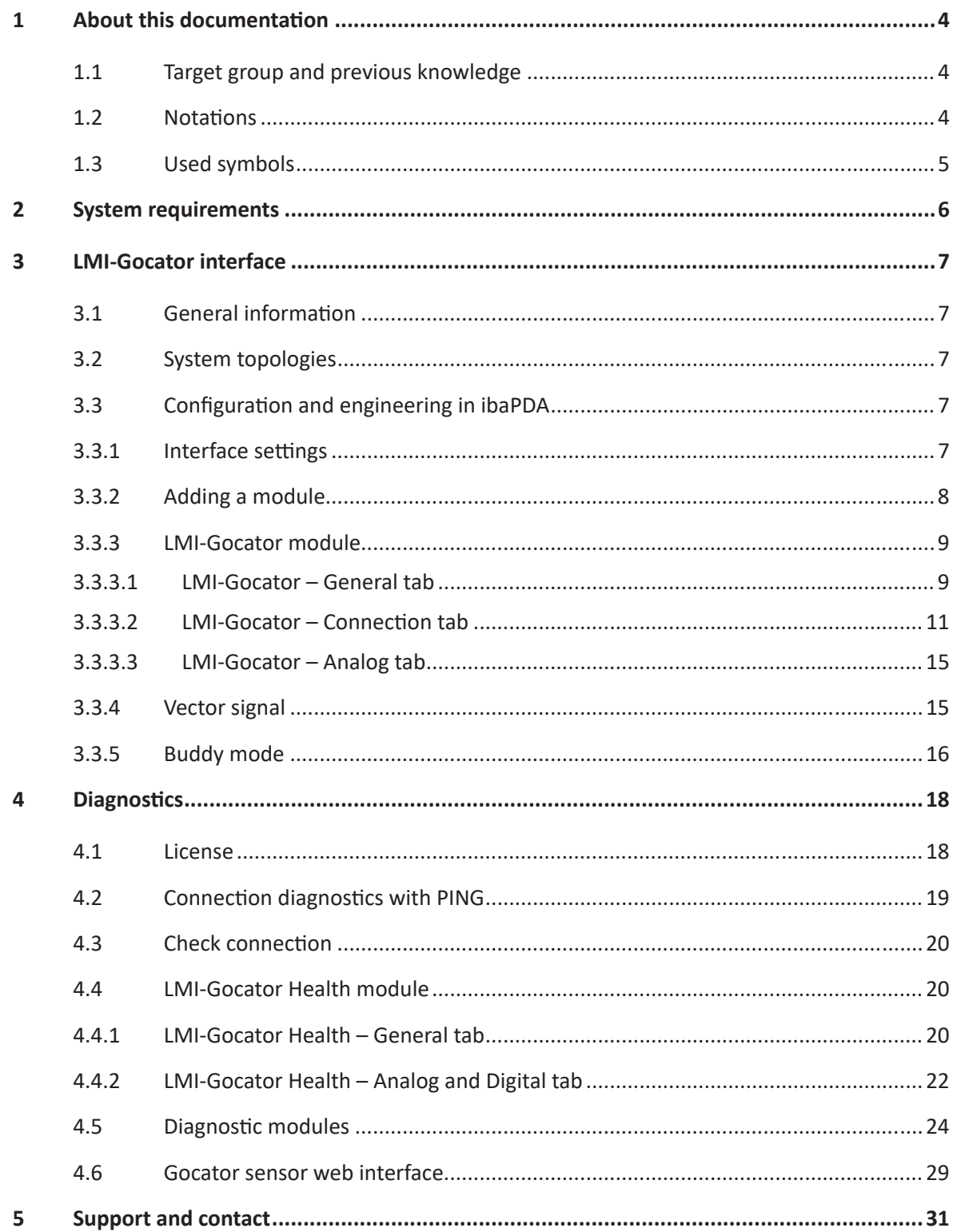

# **1 About this documentation**

This documentation describes the function and application of the software interface

*ibaPDA-Interface-LMI-Gocator*.

This documentation is a supplement to the *ibaPDA* manual. Information about all the other characteristics and functions of *ibaPDA* can be found in the *ibaPDA* manual or in the online help.

# <span id="page-3-0"></span>**1.1 Target group and previous knowledge**

This documentation addresses qualified professionals, who are familiar with handling electrical and electronic modules as well as communication and measurement technology. A person is regarded as a professional if he/she is capable of assessing the work assigned to him/her and recognizing possible risks on the basis of his/her specialist training, knowledge and experience and knowledge of the standard regulations.

For the handling of *ibaPDA-Interface-LMI-Gocator* the following basic knowledge is required and/or useful:

- Windows operating system
- Basic knowledge of *ibaPDA*
- Knowledge of configuration and operation of the relevant LMI-Gocator sensors

### <span id="page-3-1"></span>**1.2 Notations**

In this manual, the following notations are used:

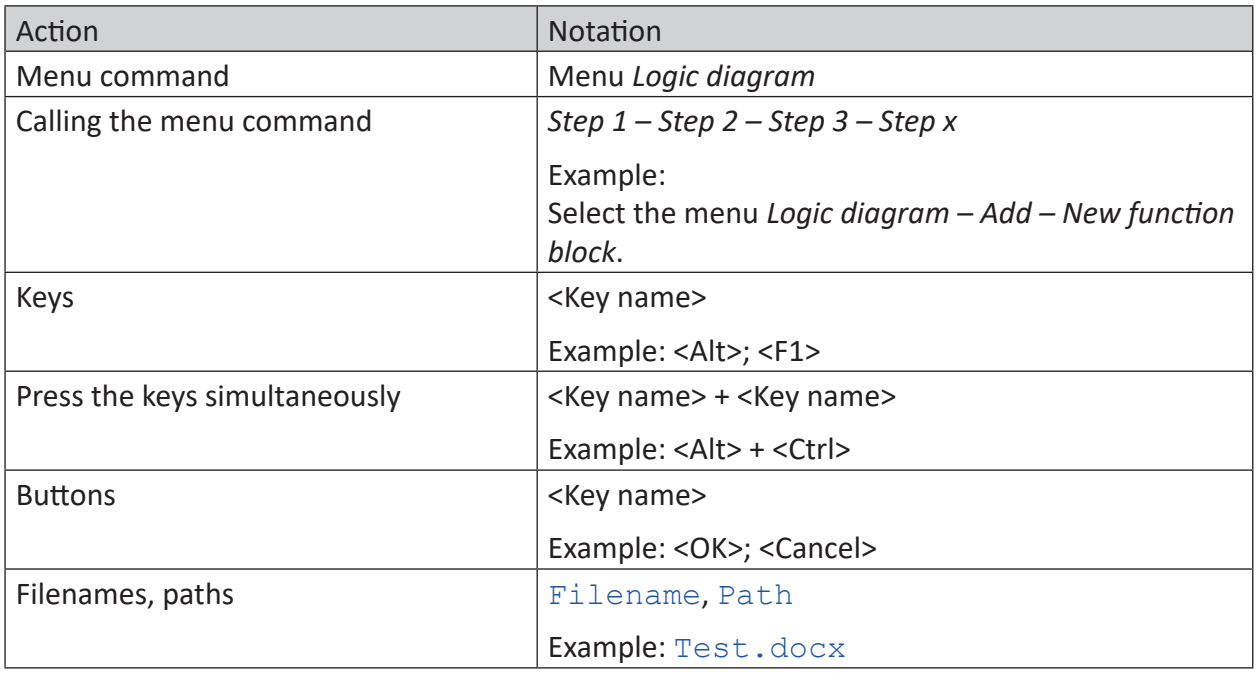

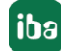

# <span id="page-4-0"></span>**1.3 Used symbols**

If safety instructions or other notes are used in this manual, they mean:

**Danger!**

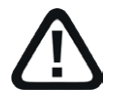

**The non-observance of this safety information may result in an imminent risk of death or severe injury:**

■ Observe the specified measures.

#### **Warning!**

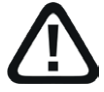

**The non-observance of this safety information may result in a potential risk of death or severe injury!**

■ Observe the specified measures.

#### **Caution!**

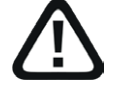

**The non-observance of this safety information may result in a potential risk of injury or material damage!**

■ Observe the specified measures

#### **Note**

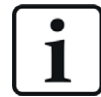

A note specifies special requirements or actions to be observed.

#### **Tip**

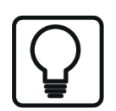

Tip or example as a helpful note or insider tip to make the work a little bit easier.

#### **Other documentation**

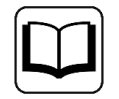

Reference to additional documentation or further reading.

# <span id="page-5-0"></span>**2 System requirements**

The following system requirements are necessary for the use of the LMI-Gocator data interface:

- *ibaPDA* v8.0.0 or higher
- License for *ibaPDA-Interface-LMI-Gocator* (supports up to 2 sensors, i. e. 2 connections)
- If you need more than 2 connections, you will require additional *one-step-up-Interface-LMIGocator* licenses for each additional 2 connections. The total limit is 16 connections.

Also Gocator sensors used in a buddy mode setup require a license.

A minimum firmware version "Gocator Release 4.6 SR1" (v4.6.7.17) is required. Sensors of older series available only with firmware versions < v4.6 are not supported (e. g. Gocator 1100, 2000 series).

#### **Other documentation**

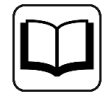

For further requirements for the used computer hardware and the supported operating systems, please refer to the *ibaPDA* documentation.

**Note**

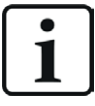

The 2D top view is particularly suitable for displaying the measured values. This display is possible with live data but only with the trend graph and HD trend graph objects of the *ibaQPanel* software. Therefore it is recommended to purchase additional licenses for *ibaQPanel* and/or *ibaHD-Server*.

In the offline analysis with *ibaAnalyzer*, the 2D top view is included as standard.

#### **License information**

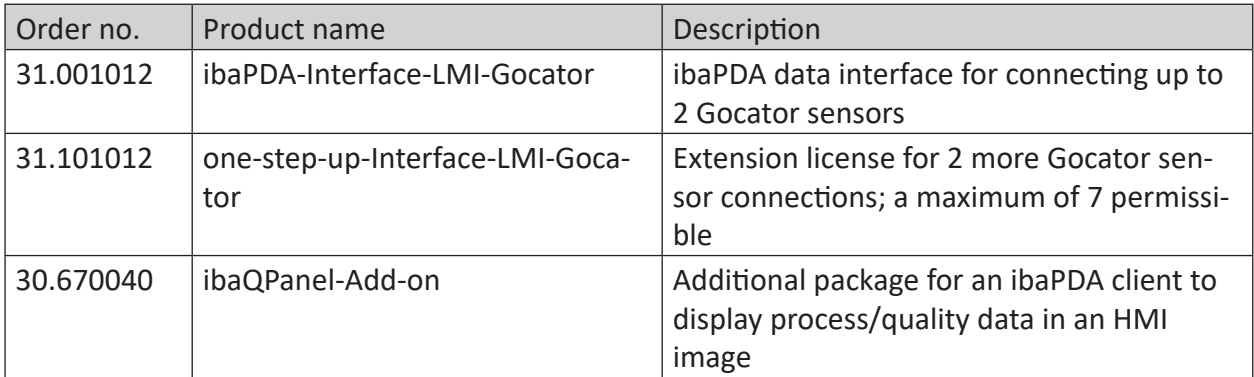

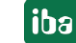

# <span id="page-6-0"></span>**3 LMI-Gocator interface**

### <span id="page-6-1"></span>**3.1 General information**

The LMI-Gocator interface can be used to measure profile data from Gocator® sensors (LMI Technologies Inc.). Data from several, adjacent sensors can be collected and merged into a single profile.

### <span id="page-6-2"></span>**3.2 System topologies**

The connections between the sensors and *ibaPDA* can be established via standard Ethernet interfaces of the computer.

No further software is required for operation.

**Note**

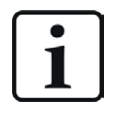

iba AG recommends carrying out TCP/IP communication on a separate network segment in order to prevent mutual interference from other network components.

# <span id="page-6-3"></span>**3.3 Configuration and engineering in ibaPDA**

The engineering for *ibaPDA* is described in the following. If all system requirements are fulfilled, *ibaPDA* displays the *LMI-Gocator* interface in the interface tree of the I/O Manager.

#### <span id="page-6-4"></span>**3.3.1 Interface settings**

The interface itself has the following functions and configuration possibilities:

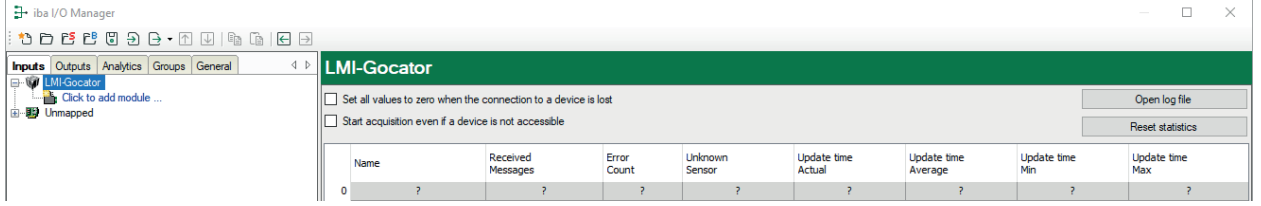

#### **Set all values to zero when the connection to a device is lost**

If this option is activated, all measured values of the sensor are set to zero as soon as the connection is lost. If this option is disabled, *ibaPDA* will keep the last valid measured value at the time the connection was lost in the memory.

#### **Start acquisition even if a device is not accessible**

If this option is enabled, the acquisition will start even if the sensor is not accessible. Instead of an error, an alert is indicated in the validation dialog. If the system was started without a connection to the sensor, *ibaPDA* will attempt to establish a connection to the sensor at regular intervals.

#### **Connection table**

The table shows the cycle times and error counters of the individual connections during data measurement. Each table row corresponds to a configured Gocator module. To reset the calculated times and error counters to zero, simply click on the <Reset statistics> button.

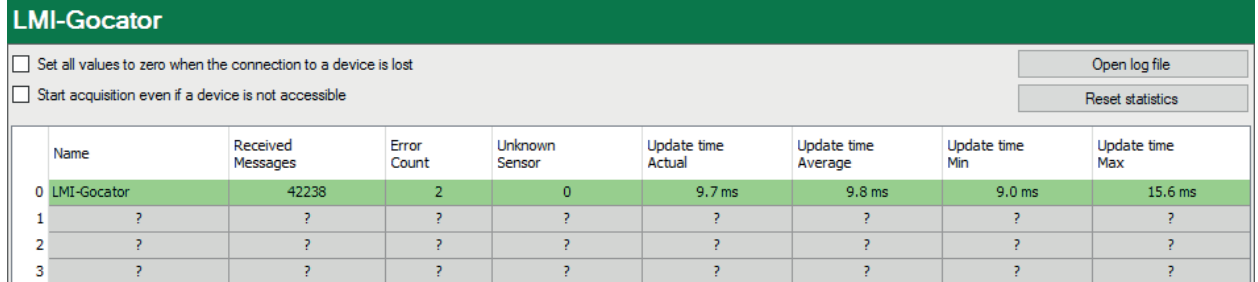

The table columns and their meaning:

- Name: Name of the module
- Received Massages: Number of messages coming from configured/used sensors
- Error Count: Number of communication errors that occurred
- Unknown Sensor: Number of messages coming from sensors which are not configured or used. This number should be "0" during normal operation.
- Update time Actual, Average, Min, Max: The update time indicates the time between 2 read operations.

Additional information is provided by the background color of the table rows:

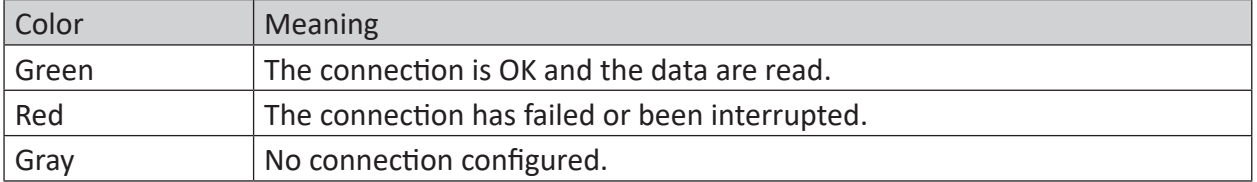

#### **<Open log file>**

Messages related to the LMI-Gocator interface are written in a separate log file. To open the current log file click <Open log file>.

#### **<Reset statistics>**

Click this button to reset the calculated times and error counters in the table to 0.

#### <span id="page-7-0"></span>**3.3.2 Adding a module**

Below you will learn how to add a module to the LMI Gocator interface. Detailed information on the individual module types and their configuration can be found in the corresponding chapter:

- *7 LMI-Gocator module*, page 9
- *7 LMI-Gocator Health module*, page 20
- *7 Diagnostic modules*, page 24

#### **Procedure:**

- 1. Click on the blue command *Click to add module…* located under each data interface in the *Inputs* or *Outputs* tab.
- 2. Select the desired module type in the dialog box and assign a name via the input field if required.
- 3. Confirm the selection with <OK>.

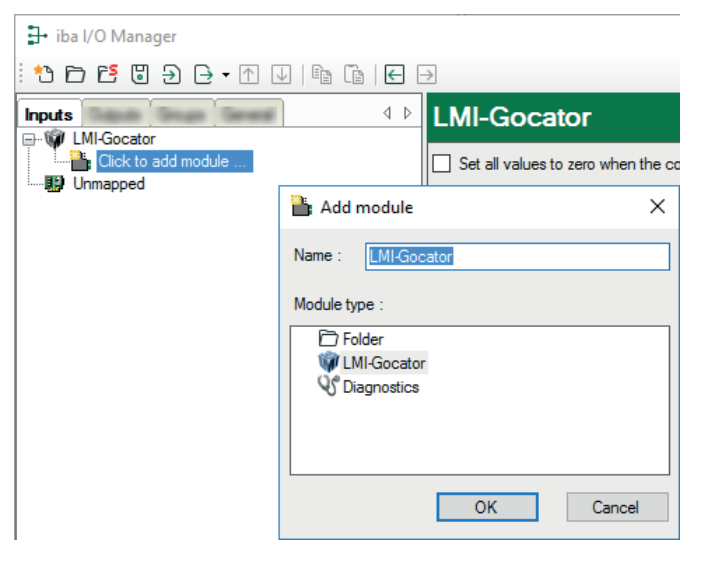

#### **3.3.3 LMI-Gocator module**

One Gocator module corresponds to a full profile which is typically (but not necessarily) the composition of the profiles of several, adjacent Gocator sensors.

#### <span id="page-8-0"></span>**3.3.3.1 LMI-Gocator – General tab**

The following module settings can be configured on *General* tab:

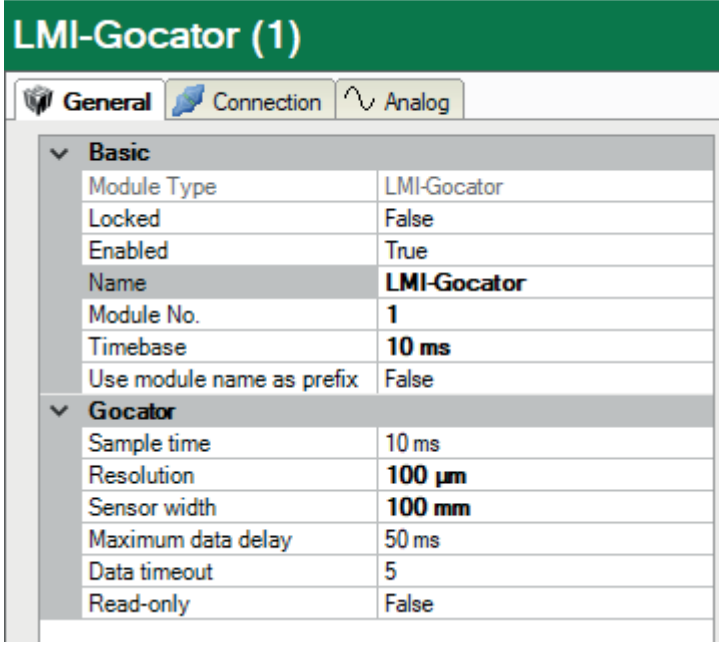

#### **Basic settings**

#### **Module Type (information only)**

Indicates the type of the current module.

#### **Locked**

You can lock a module to avoid unintentional or unauthorized changing of the module settings.

#### **Enabled**

Enable the module to record signals.

#### **Name**

You can enter a name for the module here.

#### **Comment**

You can enter a comment or description of the module here. This will be displayed as a tooltip in the signal tree.

#### **Module No.**

This internal reference number of the module determines the order of the modules in the signal tree of *ibaPDA* client and *ibaAnalyzer*.

#### **Timebase**

All signals of the module are sampled on this timebase.

#### **Use module name as prefix**

This option puts the module name in front of the signal names.

#### **Gocator settings**

In addition to the basic settings, the following settings can also be configured:

#### **Sample time**

Definition of how quickly the profile data is generated by the Gocator sensors

Theoretically, it is possible to set the sampling time to less than 1 ms, although in practical applications this may be limited by the sensors.

#### **Resolution**

Distance between two neighboring samples of the profile in micrometers

When the resolution value is changed, *ibaPDA* automatically adjusts the number of analog signals.

#### **Sensor width**

The sensor width determines the width of the measured profile on the X-axis (as defined in the Gocator documentation) of a Gocator sensor. This means that the profile width is the same for all Gocator sensors in the module. When using Gocator sensors in buddy mode, the master sensor acts as a relatively wide, virtual sensor; the sensor width then corresponds to the total profile width of all Gocator sensors together.

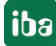

#### **Maximum data delay**

Maximum allowed difference (in ms) between the requested timestamp and the aczual timestamp of the (reconstructed) profile

This parameter only needs to be changed in the event of network problems.

#### **Data timeout**

Number of sample times that *ibaPDA* can wait without receiving a new (reconstructed) profile.

This parameter only needs to be changed in the event of network problems.

#### **Read-only**

If this option is activated, *ibaPDA* does not change any settings in the Gocator sensors. If Gocator sensors are used in a buddy configuration, this option must be activated.

#### <span id="page-10-0"></span>**3.3.3.2 LMI-Gocator – Connection tab**

In the *Connection* tab you can configure the sensors associated with a module.

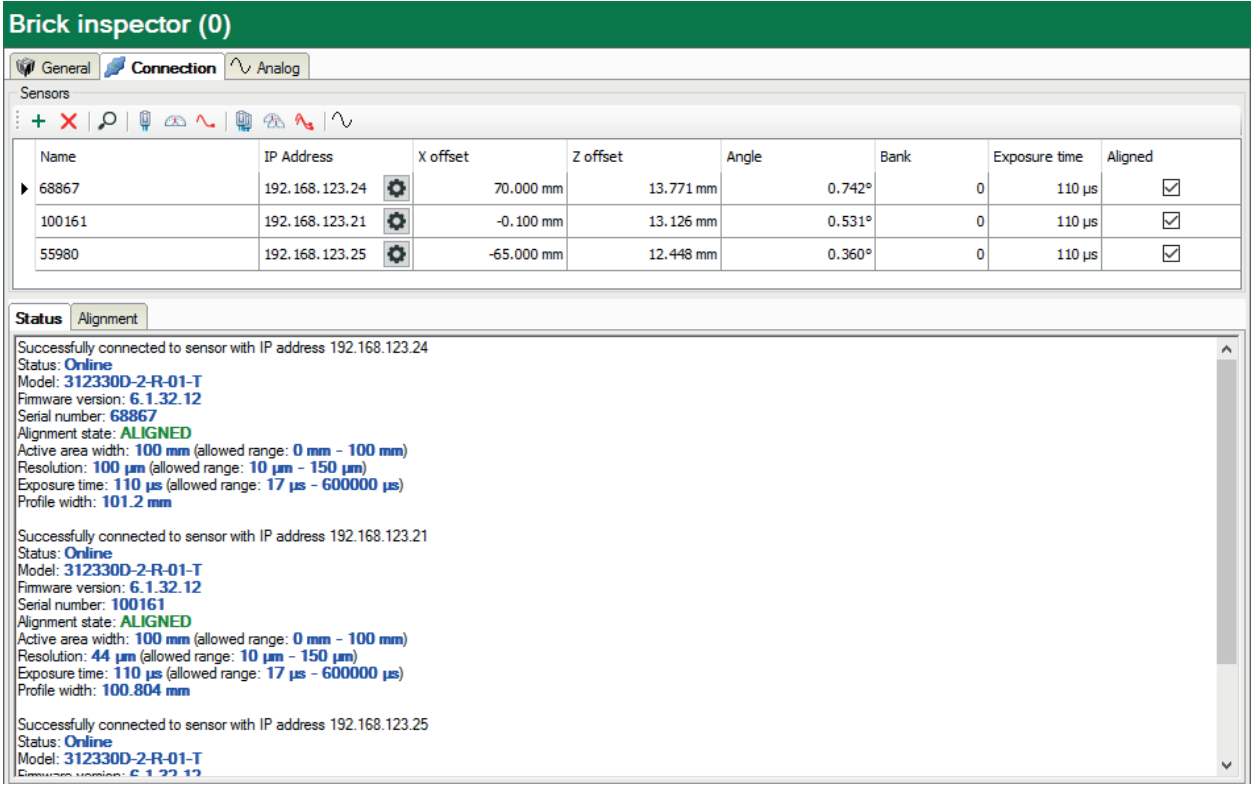

Use the button  $\pm$  to add sensors manually and the button  $\times$  to remove sensors. You can also use the search function  $\mathcal{O}_{\text{to}}$  list all available sensors in the network. Sensors that were found but are not required for the configuration can be removed from the table. For sensors in a buddy mode group, the master of the group is displayed.

The following settings can be configured for each sensor:

#### **Name**

This name is used internally by *ibaPDA* for identification and is not related to the sensor settings. When a new sensor is detected, the respective serial number is used as the default setting.

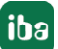

#### **IP Address**

The IP address at which a sensor can be reached for communication. By using the  $\bullet$  button, the web interface of the sensor can be opened (standard web browser).

#### **X offset**

The offset of a sensor in mm along the axis of the sensor's laser line. The *X offset* value is retrieved from the sensor and saved in the sensor if the *read-only* module setting is disabled. This parameter is required when constructing a profile based on the data of multiple sensors. It can be measured manually or using *ibaPDA* when acquiring a test profile of all sensors (see below).

#### **Note**

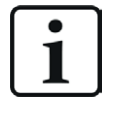

The *X offset* value must be a multiple of the resolution of the Gocator module. For example, if the resolution is set to 500  $\mu$ m, the value 10.486 mm is automatically set to 10.500 mm.

#### **Z offset**

The offset of a sensor in height direction. The value is retrieved from and stored in the sensor if the *read-only* module setting is disabled. Typically, this value is obtained by using the sensor's alignment function (see below).

#### **Angle**

The angle between the object to be measured and the sensor plane. The value is retrieved from and stored in the sensor if the *read-only* module setting is disabled. Typically, this value is obtained by using the sensor's alignment function (see below).

#### **Bank**

The number of the bank to which the sensor is assigned. A bench is a subgroup of sensors that can generate a laser line and measure the profiles simultaneously without interfering with each other. The following illustration shows an arrangement of 6 sensors measuring a slab:

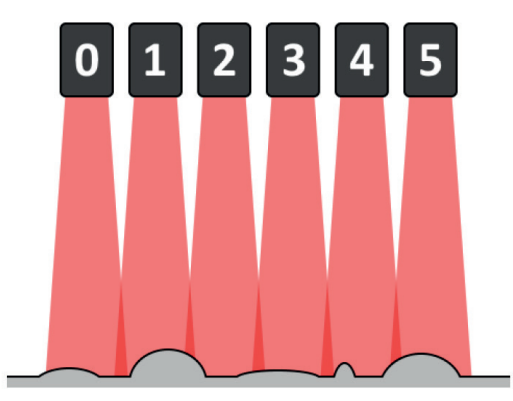

In the ideal case, if the sensors can be positioned exactly next to each other, there is no overlap of the laser lines. However, if the measured object has high contours, the covered width of the laser line is smaller than with low contours. If the entire slab with its high and low contours is to be covered, the sensors must be positioned with a certain overlap of their laser lines.

If all sensors were to generate a laser line and measure a profile at the same time, the laser line from sensor 1, for example, would interfere with the laser line from sensor 0 and thus also influence the measurement data. Sensor 1 would also interfere with sensor 2 at the same time. To prevent this, the exposure can be staggered over time in groups, the so-called banks.

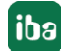

#### **Example:**

Assuming, you want to obtain a full profile every millisecond (i. e. continuous measurements can be divided into time windows of 1 ms), whereby the exposure time (i. e. the time required to perform a valid profile measurement) of a laser is 400 µs. For this purpose, in each time window, sensor 0 can generate the laser line and measure the profile from 0  $\mu$ s to 400  $\mu$ s, while sensor 1 does this for the range from 400  $\mu$ s to 800  $\mu$ s. This leaves a span of 200  $\mu$ s and there is no longer any mutual interference, as the sensors, which would normally overlap, generate their laser lines at different times. Since sensor 1 and sensor 2 also overlap, the time-division multiplexing method should also be used for the exposure time. Sensor 0 and sensor 2, on the other hand, can generate the laser line at the same time as they do not overlap.

In the figure above, this implies that sensors 0, 2 and 4 can generate the laser line at the same time (e.g. in the subslot from 0  $\mu$ s to 400  $\mu$ s) and sensors 1, 3 and 5 can generate the laser line at a different time (e.g. in the subslot from 400 µs to 800 µs). Sensors 0, 2 and 4 form the first bank, while sensors 1, 3 and 5 form the second bank.

Since the Gocator sensors work independently of each other and do not know each other, this setting is not saved in the sensor.

#### **Exposure time**

The time required to perform a valid profile measurement for this sensor. This value is retrieved from and stored in the sensor. This value is normally obtained by configuring the sensor via its web interface (by checking the live image).

#### **Aligned**

A read-only field that indicates whether the sensor has been successfully aligned. This field is updated when a sensor is automatically added via the discovery function or a connection test is performed.

#### <span id="page-12-0"></span>**Checking a sensor's status and connection**

To check whether a connection to a sensor can be established or to obtain basic diagnostic information, select the respective sensor and click on the button  $\Box$ . To check the connection to all listed sensors, click on the button  $\blacksquare$ .

Select the *Status* tab below the list. When the connection is checked, the current status, the model, the firmware version, the serial number of the sensor and, if applicable, the status information of its buddy sensors are displayed.

#### **Aligning a sensor (not available in read-only mode)**

Before the sensors can be used for a measurement, the *Z offset* and *Angle* values must be configured correctly. To do this, place a flat surface underneath the sensor (i.e. the position on which the measurement object will later be placed) and click the  $\bigoplus$  button to align the selected sensor or the <sup>B</sup> button to align all sensors. The *Z offset* and *Angle* values are updated automatically.

#### **Acquiring a single profile**

Although the *X offset* parameter is also set when the sensors are aligned, this will not initially be the correct value: "X-Offset" refers to the distance from a sensor to a reference sensor. However, as the sensors do not know each other, it is not possible to determine this value automatically. However, the following method makes it possible to determine a relatively accurate value for "X-Offset": by clicking the **button** (for a single sensor or sensors in buddy mode) or the **1** button (for all sensors), the current profile is retrieved and displayed in the *Alignment* tab.

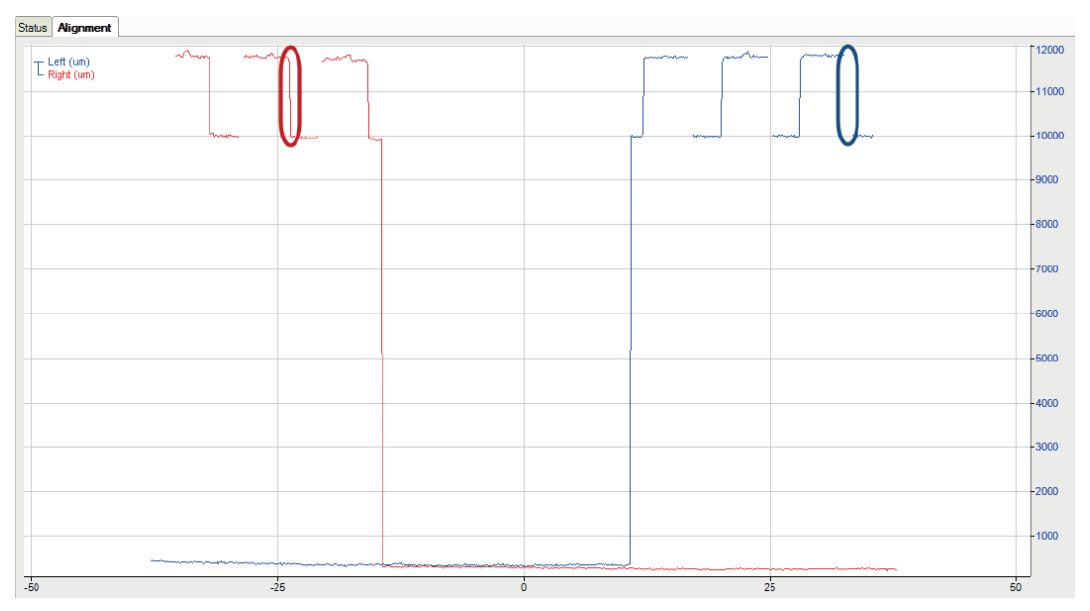

The graphic above shows 2 aligned sensors; however, the "X-Offset" value is not yet set correctly. As the sensors overlap, their profiles should partially match. In this example, the area circled in red and the area circled in blue should overlap. Markers can be used to measure the distance between the two areas in the graphic; this value can then be used as the "X offset" for one of the sensors. If this value is entered in the sensor table and then the profiles are queried again, the following result is obtained:

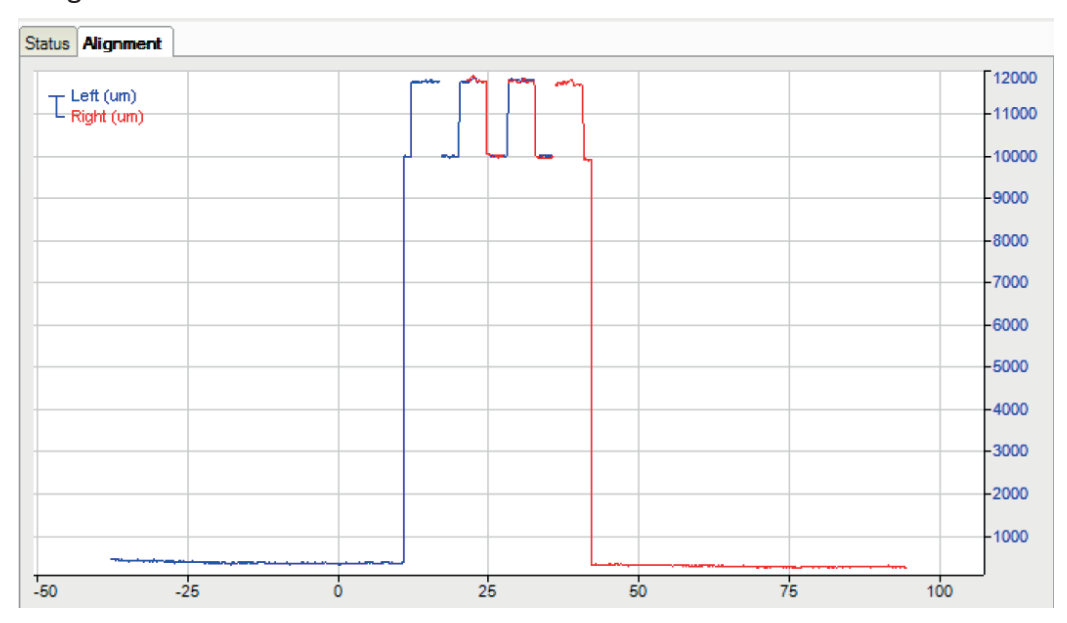

The profiles now overlap correctly and the correct value for X-Offset has been found.

#### **Note**

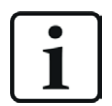

Markers can only be made visible after exiting live mode. You have the following options for exiting live mode:

1. Right-click in the graph (context menu) - select *Live mode* or

- 2. Zoom into the graph or
- 3. Press <F6>.

To return to live mode, press <F6> again or use the context menu.

As soon as the *X offset* parameter has been adjusted, the number of signals must be updated. To perform the update, click on the button  $\sqrt{ }$  . Based on the resolution of the module and the *X offset* parameters of all sensors, *ibaPDA* generates the required number of signals. Each signal corresponds to a single data point of the entire profile.

#### **3.3.3.3 LMI-Gocator – Analog tab**

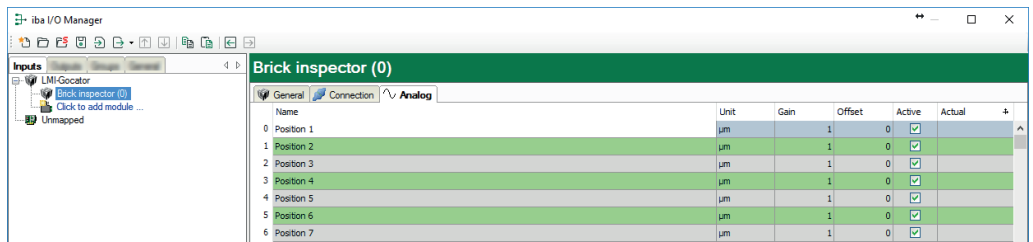

No further changes need to be made in the *Analog* tab. If desired, you can optionally change the signal names *Gain* and *Offset*.

#### **3.3.4 Vector signal**

*ibaPDA* automatically generates a vector signal with the profile data for each LMI-Gocator module. The vector signal can be fornd in the I/O Manager under *Groups*.

The name consists of the module name, the module number and the suffix "profile".

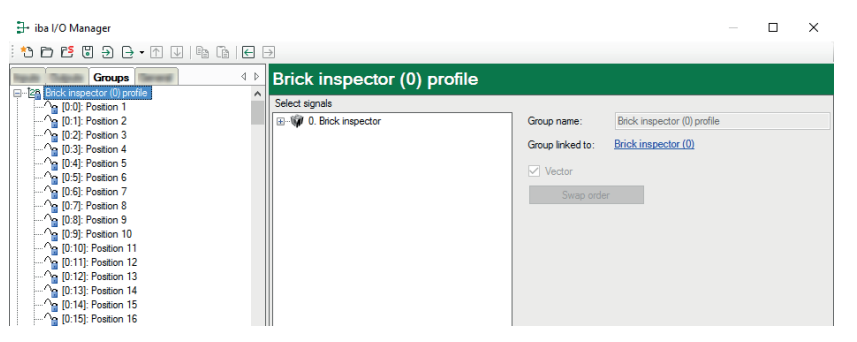

**Tip**

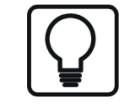

The vector signal can be used directly in the 2D color-coded display of the surface profile in *ibaQPanel* or *ibaAnalyzer*.

## **3.3.5 Buddy mode**

In case the firmware of the Gocator sensors allows for it, it is advised to configure multiple Gocator sensors in buddy mode and to set all relevant parameters using their web interface. In *ibaPDA* it is then only required to configure the general module settings (note that read-only mode must be enabled) and adding one sensor (i.e. the main sensor of the buddy group) with its IP address (other settings like X and Z offset are not relevant). Only the main sensor is discovered and accessible when using multiple Gocator sensors in buddy mode (see the figure below):

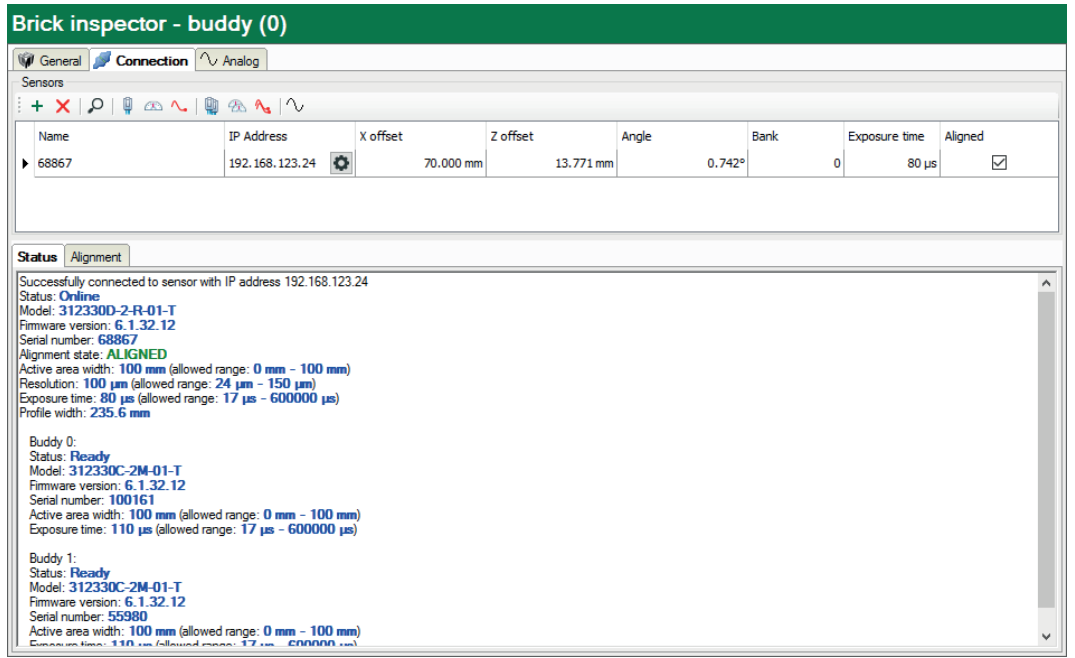

When doing a connection test the status information of the main sensor will be displayed in the *Status* tab along with some basic information concerning its configured buddies.

The total profile width (i.e. the profile width of all buddy sensors combined) is also displayed and can be used to configure the *Sensor width* property in the *General* tab of the module.

In the *Alignment* tab you can see the measured values of all sensors belonging to the buddy group and check their alignment.

**iba** 

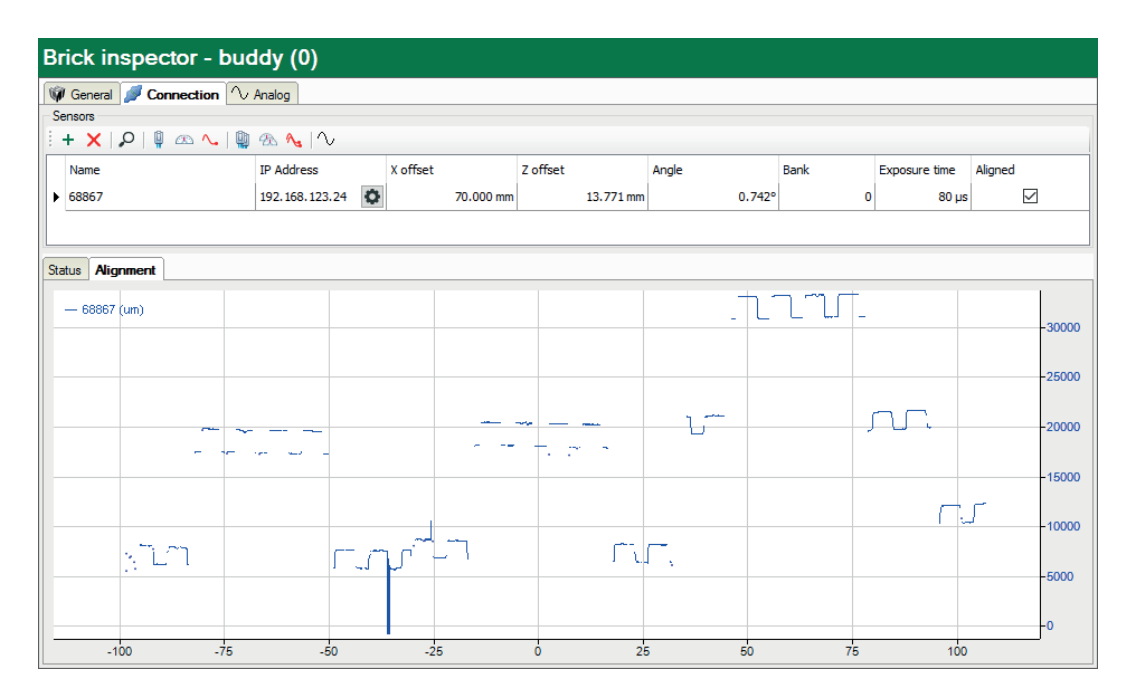

When read-only mode has not been enabled in the Gocator module and you try to acquire a profile or align the sensors, an error will appear in *ibaPDA* indicating that buddy sensors can only be used when read-only mode is enabled.

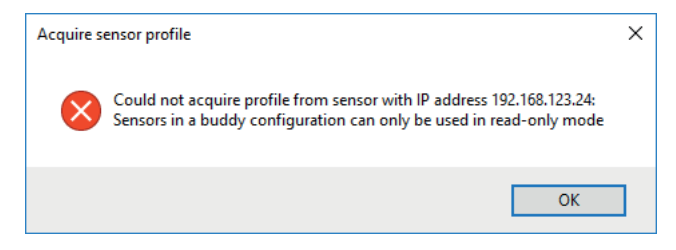

# **4 Diagnostics**

### **4.1 License**

If the interface is not displayed in the signal tree, you can either check in *ibaPDA* in the I/O Manager under *General – Settings* or in the *ibaPDA* service status application whether your license for this interface has been properly recognized. The number of licensed connections is shown in brackets.

The figure below shows the license for the *Codesys Xplorer* interface as an example.

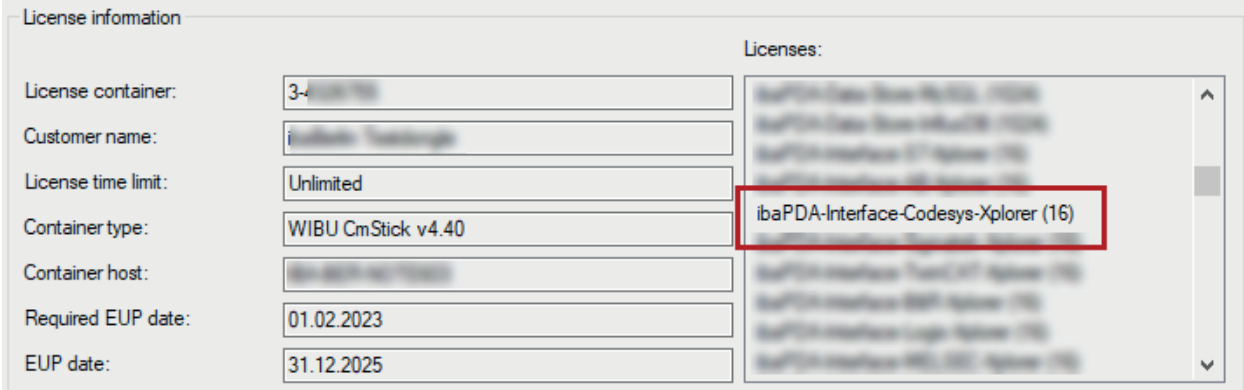

# <span id="page-18-0"></span>**4.2 Connection diagnostics with PING**

PING is a system command with which you can check if a certain communication partner can be reached in an IP network.

1. Open a Windows command prompt.

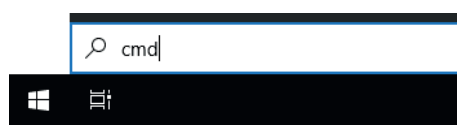

- 2. Enter the command "ping" followed by the IP address of the communication partner and press <ENTER>.
- $\rightarrow$  With an existing connection you receive several replies.

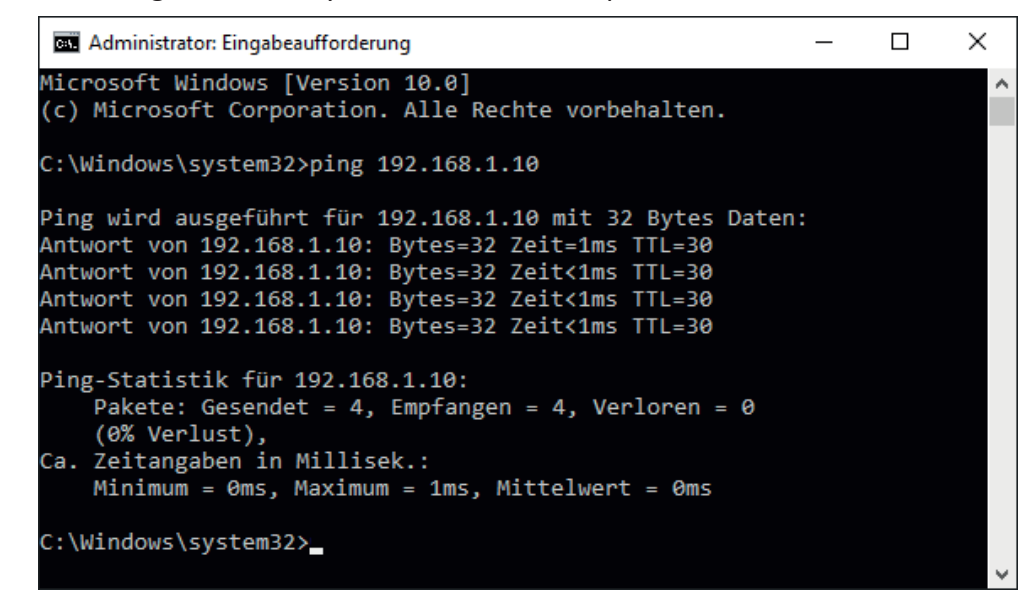

 $\rightarrow$  With no existing connection you receive error messages.

```
\Box\timesBET Administrator: Eingabeaufforderung
Microsoft Windows [Version 10.0]
(c) Microsoft Corporation. Alle Rechte vorbehalten.
C:\Windows\system32>ping 192.168.1.10
Ping wird ausgeführt für 192.168.1.10 mit 32 Bytes Daten:
Antwort von 192.168.1.10: Zielhost nicht erreichbar.
Zeitüberschreitung der Anforderung.
Zeitüberschreitung der Anforderung.
Zeitüberschreitung der Anforderung.
Ping-Statistik für 192.168.1.10:
    Pakete: Gesendet = 4, Empfangen = 1, Verloren = 3
    (75% Verlust),
Ca. Zeitangaben in Millisek.:
    Minimum = 0ms, Maximum = 1ms, Mittelwert = 0ms
C:\Windows\system32>
```
# **4.3 Check connection**

You can check the status of the connections via the connection table of the interface. The background color of the table rows provides information on the status of the connection, see chapter *A [Interface settings](#page-6-4)*, page 7.

You can also check the connection status of individual sensors, see  $\pi$  *Checking a sensor's status [and connection](#page-12-0)*, page 13.

# **4.4 LMI-Gocator Health module**

The "LMI-Gocator Health" module allows you to record diagnostic and status information that is sent from the Gocator sensors with the measurement data to *ibaPDA*.

### **4.4.1 LMI-Gocator Health – General tab**

The following module settings can be configured on *General* tab:

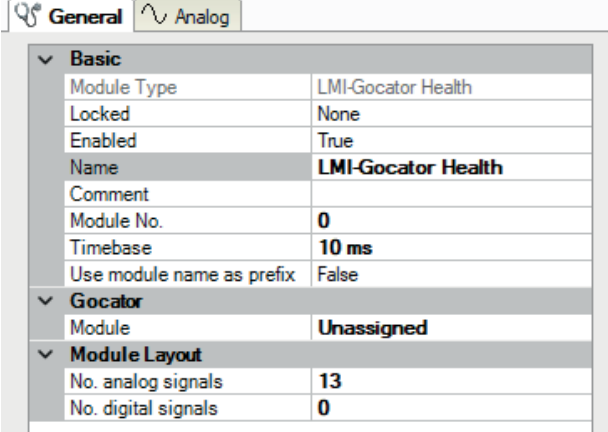

#### **Basic settings**

#### **Module Type (information only)**

Indicates the type of the current module.

#### **Locked**

You can lock a module to avoid unintentional or unauthorized changing of the module settings.

#### **Enabled**

Enable the module to record signals.

#### **Name**

You can enter a name for the module here.

#### **Comment**

You can enter a comment or description of the module here. This will be displayed as a tooltip in the signal tree.

#### **Module No.**

This internal reference number of the module determines the order of the modules in the signal tree of *ibaPDA* client and *ibaAnalyzer*.

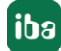

#### **Timebase**

All signals of the module are sampled on this timebase.

#### **Use module name as prefix**

This option puts the module name in front of the signal names.

#### **Gocator settings**

In addition to the basic settings, the following settings can also be configured:

#### **Module**

LMI-Gocator module to which the status module is linked

A status module must always be linked to a regular LMI-Gocator module.

#### **Sensor**

Selection of the sensor for which the diagnostic and status data is to be measured

The field is only displayed if several Gocator sensors are configured in the LMI Gocator module.

#### **Module Layout**

#### **Number of analog signals**

Number of analog signals measured with the health module

For further information on displaying the analog signals, see chapter **7** *LMI-Gocator Health – Analog and Digital tab*, page 22.

#### **Number of digital signals**

Number of digital signals measured with the health module

# **4.4.2 LMI-Gocator Health – Analog and Digital tab**

When you add an LMI-Gocator Health module, a standard list of frequent signals is automatically created in the *Analog* tab.

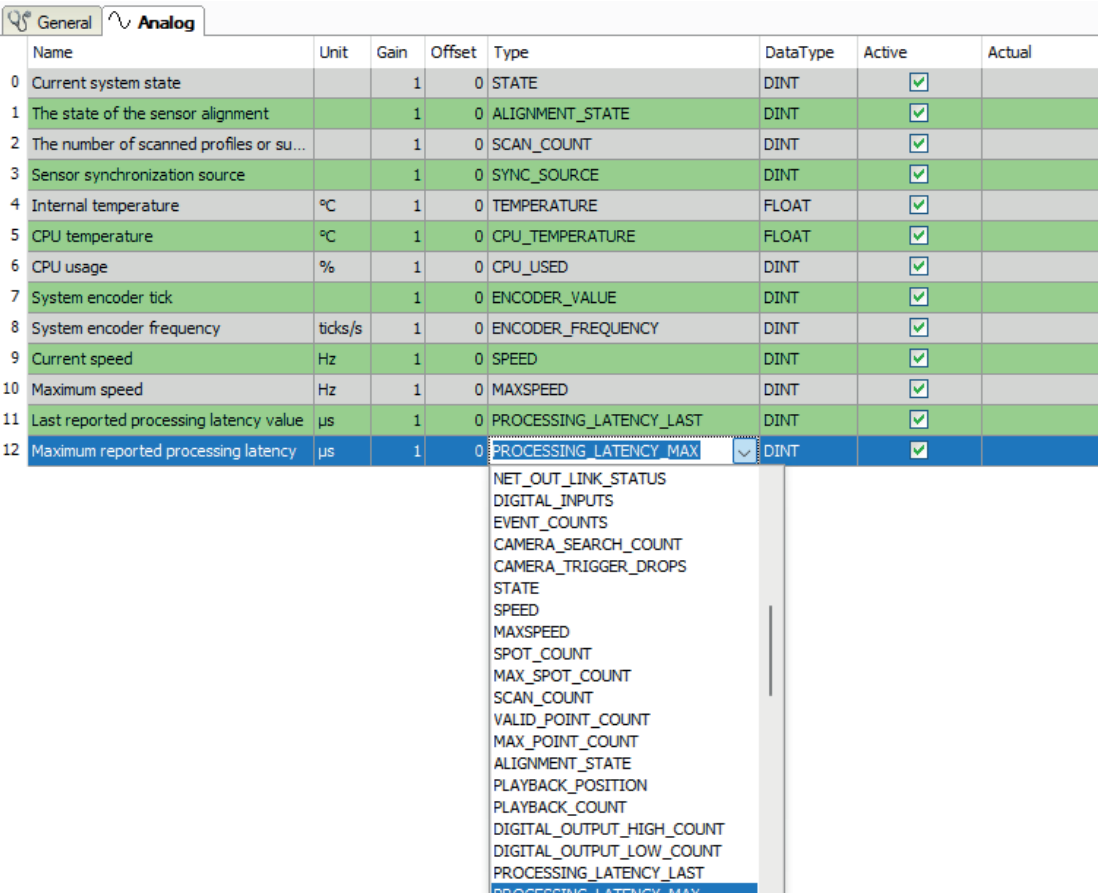

#### **Name**

Here, you can enter a signal name and additionally two comments when clicking the  $\blacktriangleright$  symbol in the *Name* field.

#### **Unit**

Here, you can enter the physical unit of the analog value.

#### **Gain / Offset**

Gradient (Gain) and y axis intercept (Offset) of a linear equation. You can convert a standardized and unitless transmitted value into a physical value.

#### **Type**

#### Type of status signal

The selection list contains all signal types that were known at the time of implementation. Each signal type corresponds to a unique integer value as defined in the LMI-Gocator SDK. A Gocator sensor sends a list of value pairs every second, consisting of an ID (integer value that corresponds to the status signal type) and the actual diagnostic value. *ibaPDA* goes through this list and checks for each entry whether it should be measured.

If an additional signal type is required, you can manually enter an integer value in the column.

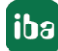

#### **Data type**

Data type of the status signal

The data type is automatically assigned for the status signal types stored in *ibaPDA*. If you define your own signal types, select the corresponding data types from the selection list.

#### **Active**

Only when this option is selected, the signal is acquired and considered when checking the number of licensed signals.

More columns can be displayed or hidden, using the context menu (right mouse-click on the header).

#### **Insert list of all existing signals**

You can add all signals stored in *ibaPDA* to the Analog tab.

- 1. In the I/O Manager, select the LMI-Gocator Health module by holding down the <Shift> key. If the module was already selected, first select another node to deselect it.
- → An additional link "Add all known signals" is displayed in the *General* tab.
- 2. Click on the link.

All existing analog and digital signals are entered in the corresponding registers.

# **4.5 Diagnostic modules**

Diagnostic modules are available for most Ethernet based interfaces and Xplorer interfaces. Using a diagnostic module, information from the diagnostic displays (e.g. diagnostic tabs and connection tables of an interface) can be acquired as signals.

A diagnostic module is always assigned to a data acquisition module of the same interface and supplies its connection information. By using a diagnostic module you can record and analyze the diagnostic information continuously in the *ibaPDA* system.

Diagnostic modules do not consume any license connections because they do not establish their own connection, but refer to another module.

Example for the use of diagnostic modules:

- A notification can be generated, whenever the error counter of a communication connection exceeds a certain value or the connection gets lost.
- In case of a disturbance, the current response times in the telegram traffic may be documented in an incident report.
- The connection status can be visualized in *ibaQPanel*.
- You can forward diagnostic information via the SNMP server integrated in *ibaPDA* or via OPC DA/UA server to superordinate monitoring systems like network management tools.

In case the diagnostic module is available for an interface, a "Diagnostics" module type is shown in the "Add module" dialog (example: Generic TCP).

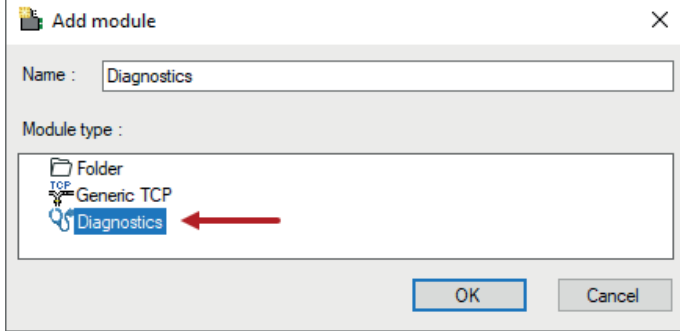

#### **Module settings diagnostic module**

For a diagnostic module, you can make the following settings (example: Generic TCP):

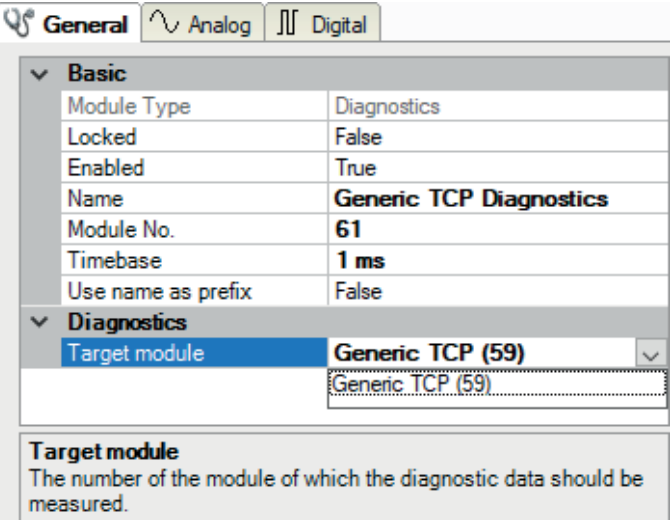

The basic settings of a diagnostic module equal those of other modules.

There is only one setting which is specific for the diagnostic module: the target module.

By selecting the target module, you assign the diagnostic module to the module on which you want to acquire information about the connection. You can select the supported modules of this interface in the drop down list of the setting. You can assign exactly one data acquisition module to each diagnostic module. When having selected a module, the available diagnostic signals are immediately added to the *Analog* and *Digital* tabs. It depends on the type of interface, which signals exactly are added. The following example lists the analog values of a diagnostic module for a Generic TCP module.

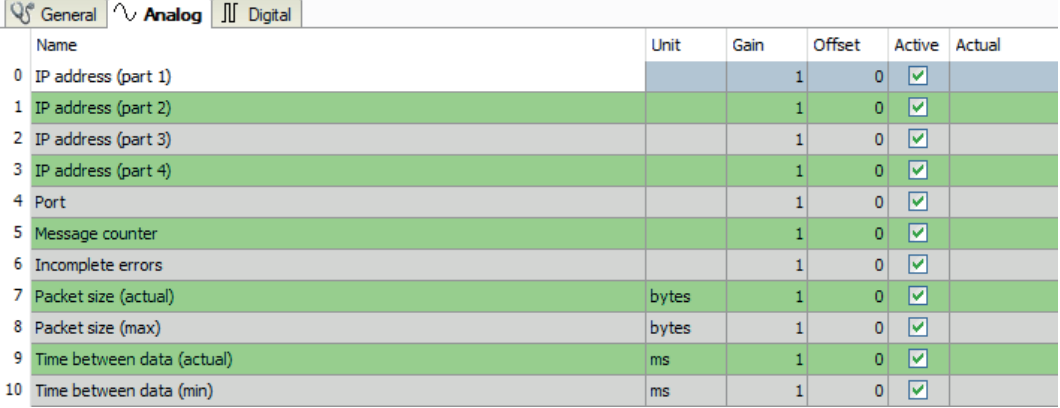

For example, the IP (v4) address of a Generic TCP module (see fig. above) will always be split into 4 parts derived from the dot-decimal notation, for better reading. Also other values are being determined, as there are port number, counters for telegrams and errors, data sizes and telegram cycle times. The following example lists the digital values of a diagnostic module for a Generic TCP module.

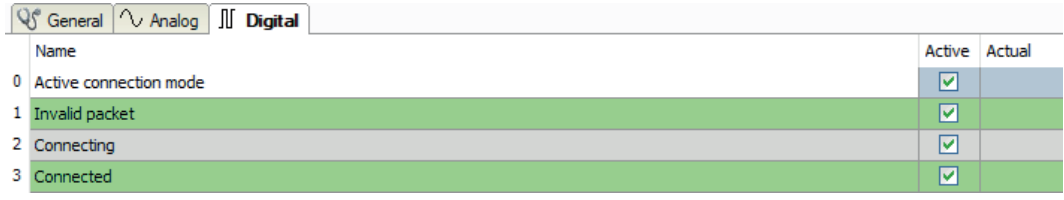

#### **Diagnostic signals**

Depending on the interface type, the following signals are available:

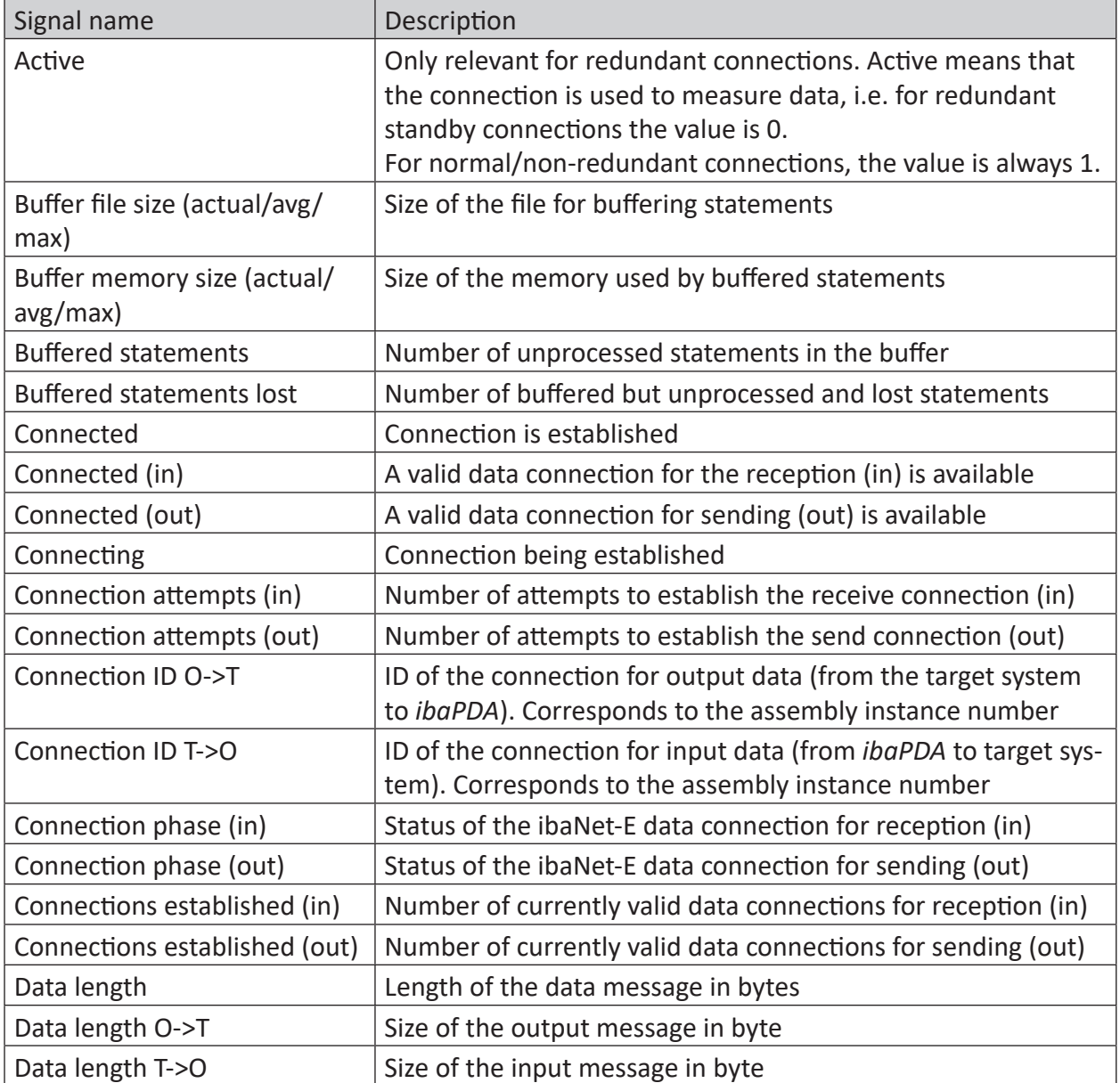

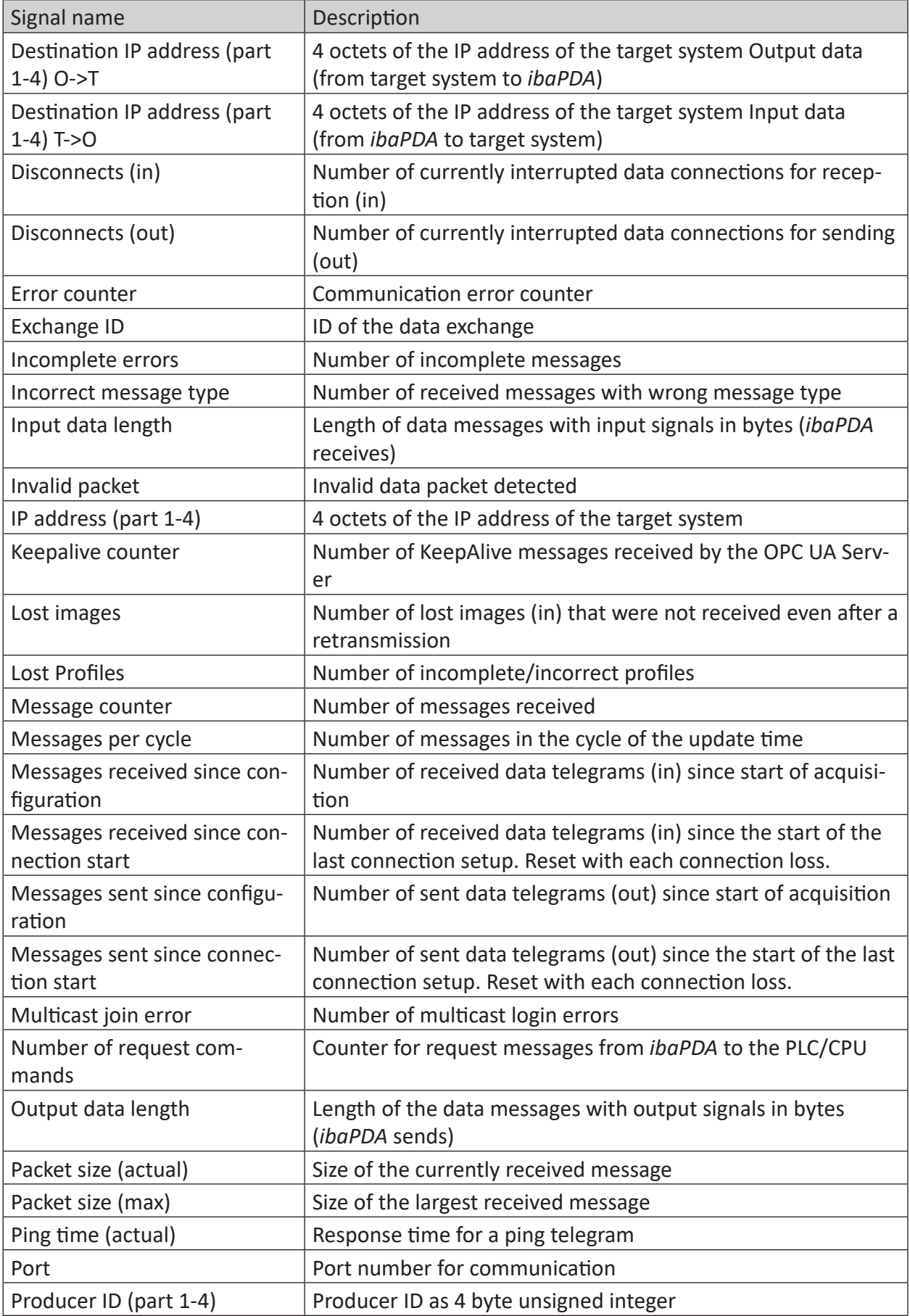

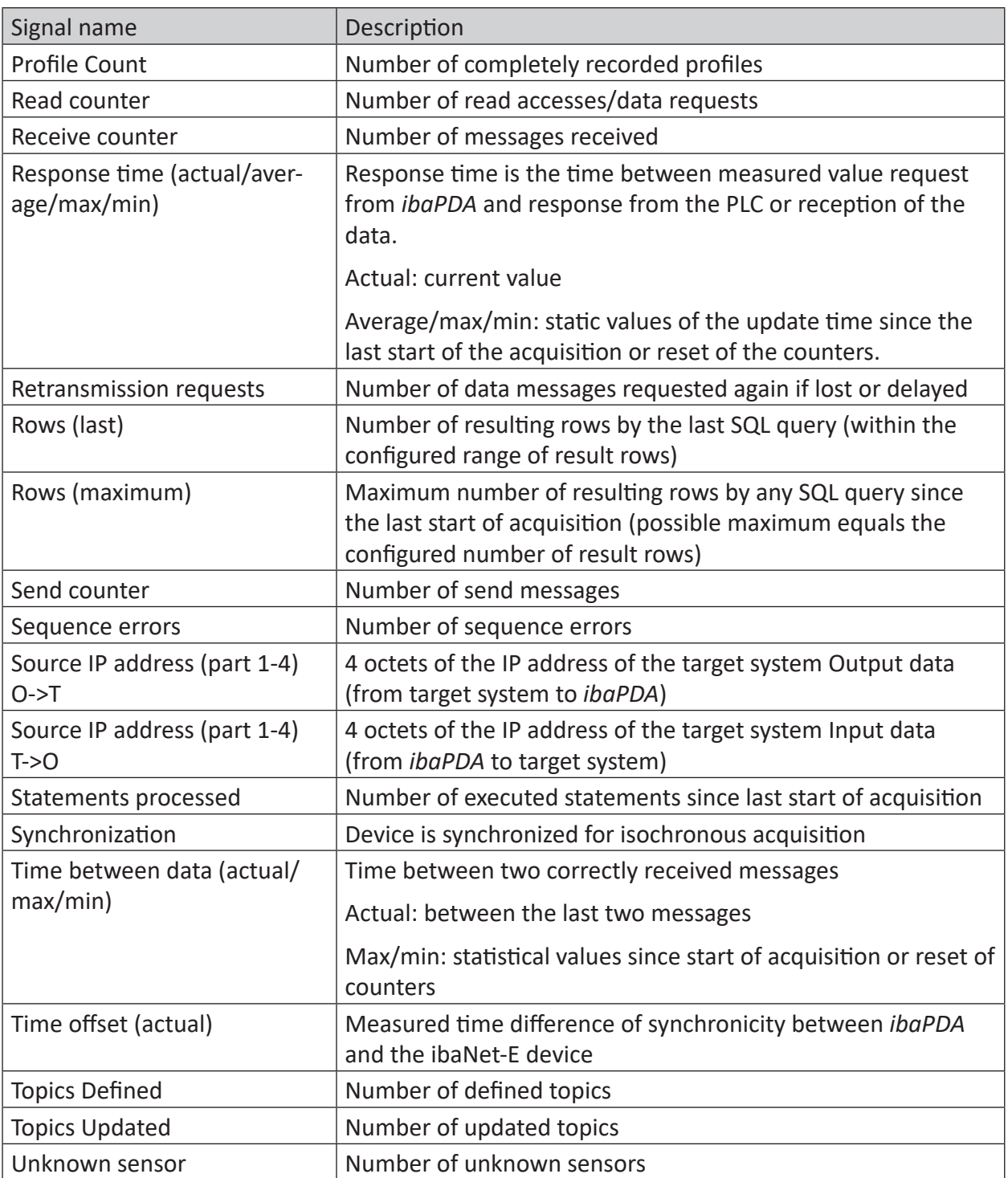

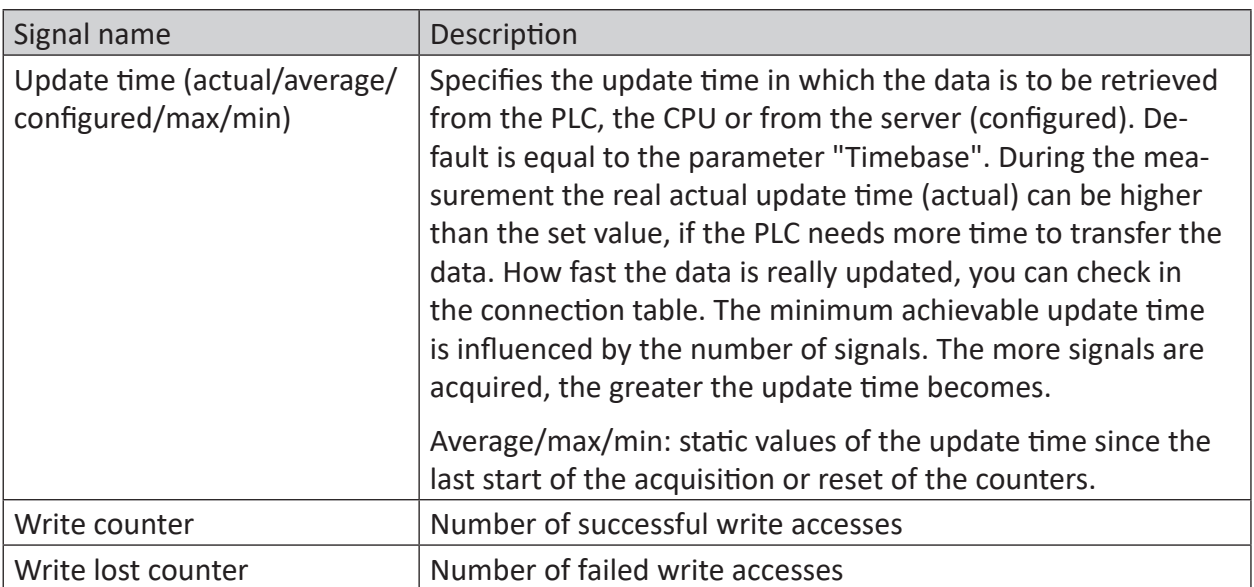

### **4.6 Gocator sensor web interface**

Although configuring the Gocator sensors using their web interface is outside of the scope of this manual, some troubleshooting tips are listed here. Note that some settings are only available when accessing the sensor's web interface in advanced mode. To enter advanced mode, use the following URL format: [http://\[sensor\\_ip\]/?advanced=1](Although configuring the Gocator sensors using their web interface is outside of the scope of this manual, some troubleshooting tips are listed here. Note that some settings are only available when accessing the sensor’s web interface in advanced mode. To enter advanced mode, use the following URL format: http://[sensor_ip]/?advanced=1)

#### **Buddy mode: make sure the sensors are configured as buddies**

Go to *Manage → Sensor System* and make sure the buddies are connected to the Master.

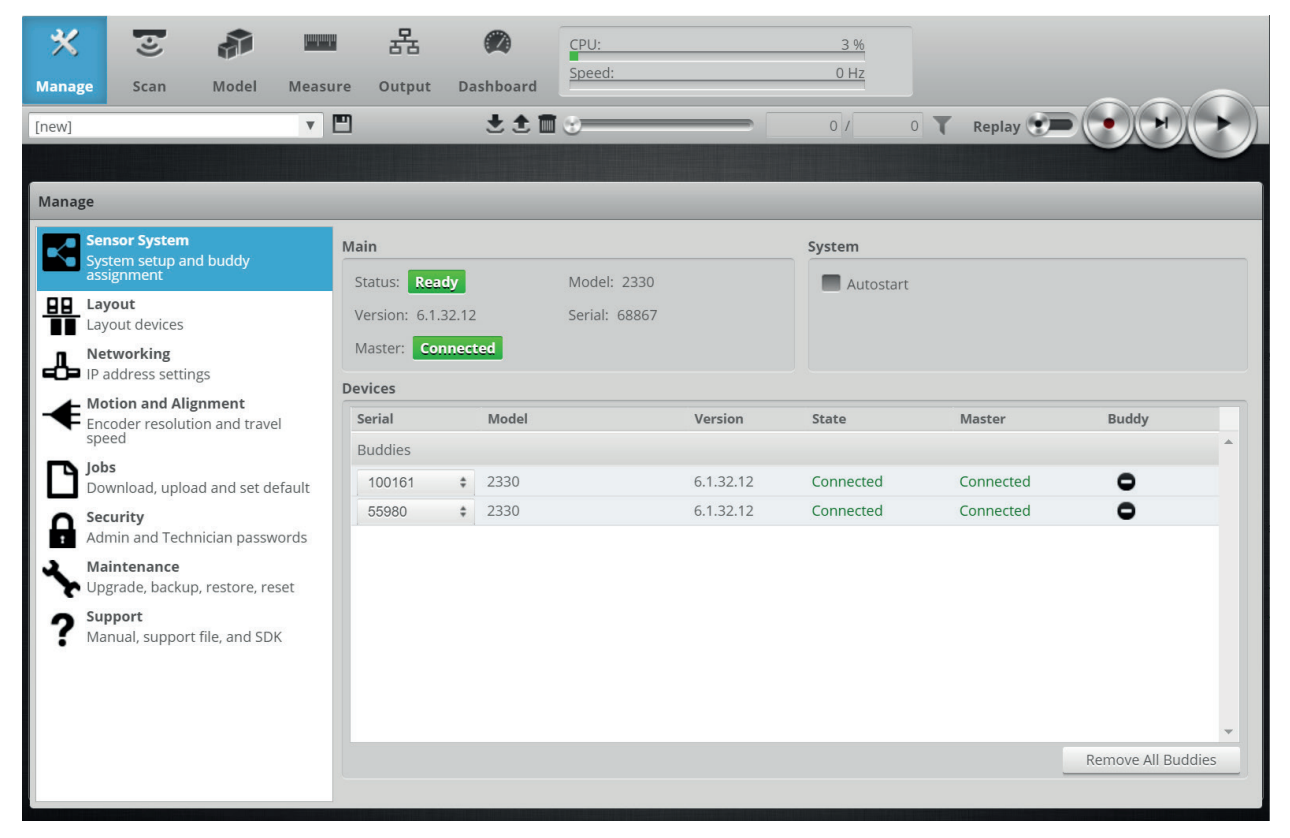

iba

Also verify that all buddies are part of the layout (*Manage → Layout*). It is recommended to activate the "Device Exposure Multiplexing" option, as the banks can be set here, see **7** [LMI-Go](#page-10-0)*[cator – Connection tab](#page-10-0)*, page 11.

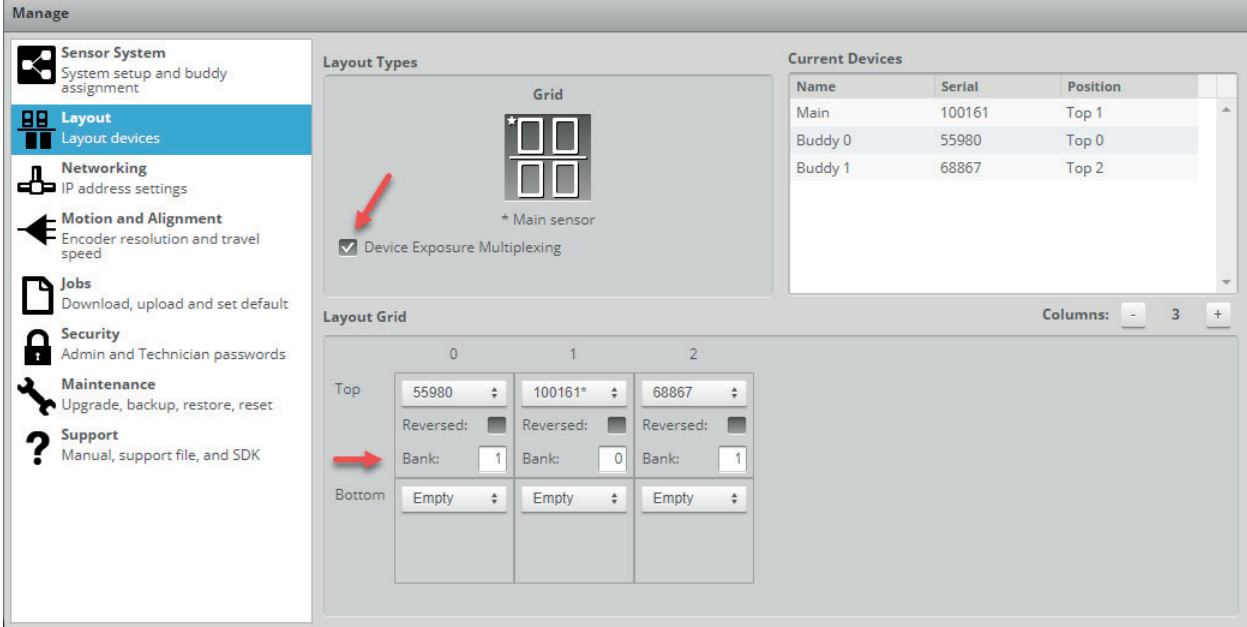

#### **No profile data can be obtained**

Make sure that the Top profile is being sent by the (main) sensor.

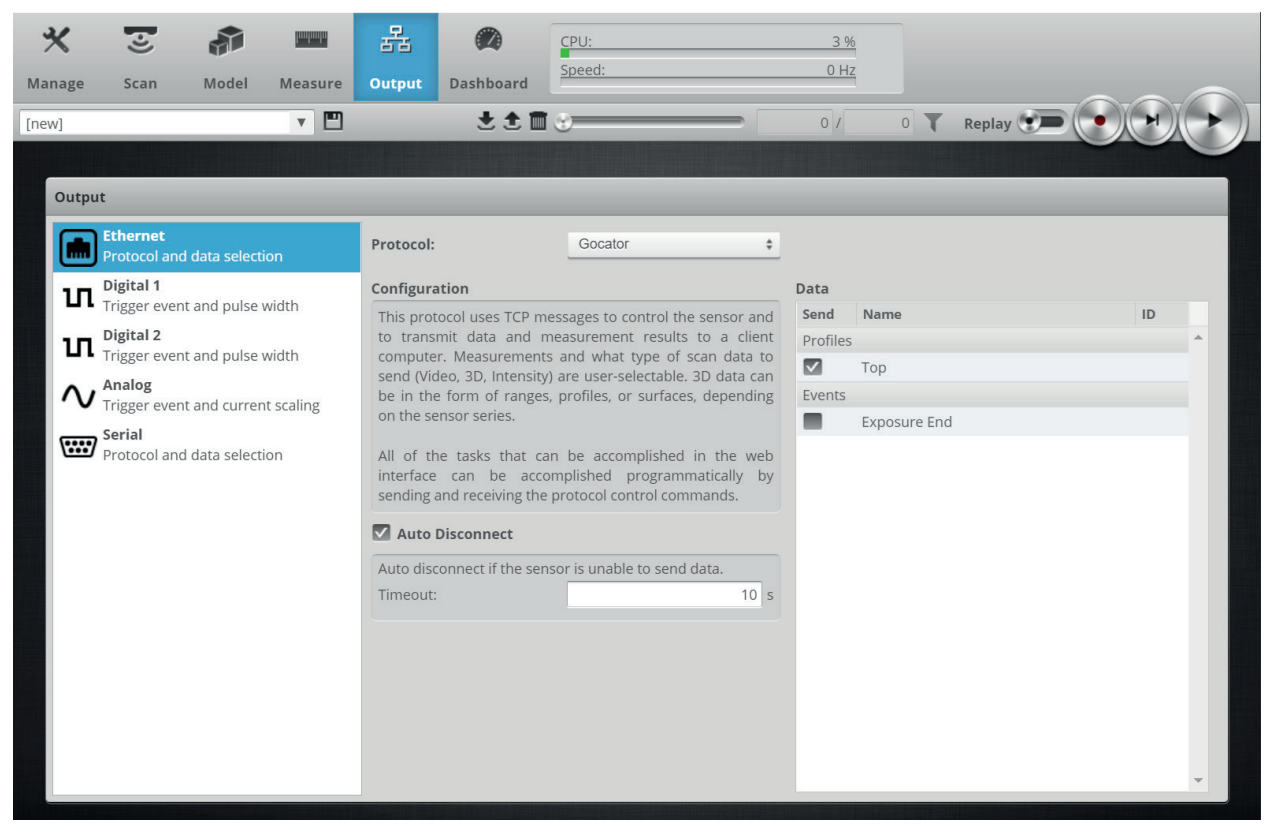

# <span id="page-30-0"></span>**5 Support and contact**

#### **Support**

Phone: +49 911 97282-14

Email: support@iba-ag.com

#### **Note**

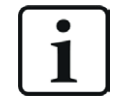

If you need support for software products, please state the number of the license container. For hardware products, please have the serial number of the device ready.

#### **Contact**

#### **Headquarters**

iba AG Koenigswarterstrasse 44 90762 Fuerth Germany

Phone: +49 911 97282-0 Email: iba@iba-ag.com

#### **Mailing address**

iba AG Postbox 1828 D-90708 Fuerth, Germany

#### **Delivery address**

iba AG Gebhardtstrasse 10 90762 Fuerth, Germany

#### **Regional and Worldwide**

For contact data of your regional iba office or representative please refer to our web site:

**www.iba-ag.com**